FWUpdate Software

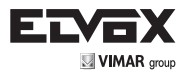

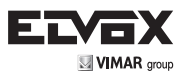

# Using FWUpdate software ed. 3

- FWUpdate is a SW program for PCs running the Windows operating system (from Windows XP to Windows 10, 32-bit or 64-bit). It is installed together with SaveProg from version 3.3.3.0 onwards.
- FWUpdate users need to be familiar with basic PC operations, especially the installation of device drivers.
- In order for FWUpdate to work correctly, you also need to install drivers for the interfaces that will be used, and the drivers must be compatible with the version of the operating system you are using. Installing SaveProg fulfils the needs of both SW programs, so no further action is needed. Note that in order to install a device driver, you must be logged in as an Administrator.
- FWUpdate is a simplified version of WinBoot. It is a SW program used by Service Centres to update FW installed in Elvox/Vimar Due Fili (Plus) devices. FWUpdate is also available to installers, or anyone who wants to use it, but has some limitations:
	- 1. The FW update package is always downloaded together with SaveProg and the latest version overwrites previous versions. FWUpdate does not have a separate update procedure, unlike WinBoot.
	- 2. As mentioned in the previous point, you cannot upload a specific package from FWUpdate.
	- 3. FWUpdate does not allow particularly delicate operations such as updating the bootloader of devices. If necessary, contact the Vimar/Elvox support service.
- Just like WinBoot, FWUpdate is only available in English. It does not follow the language selected in SaveProg.
- FWUpdate and WinBoot can coexist on the same PC and for the same user.
- SaveProg and FWUpdate can share the same COM port, but only one can use the COM port at any given time.

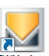

• After installing SaveProg, start the program by double-clicking the associated invertible icon on the desktop (if the user has chosen to make it visible during installation) or from the Windows Start menu. The main window is:

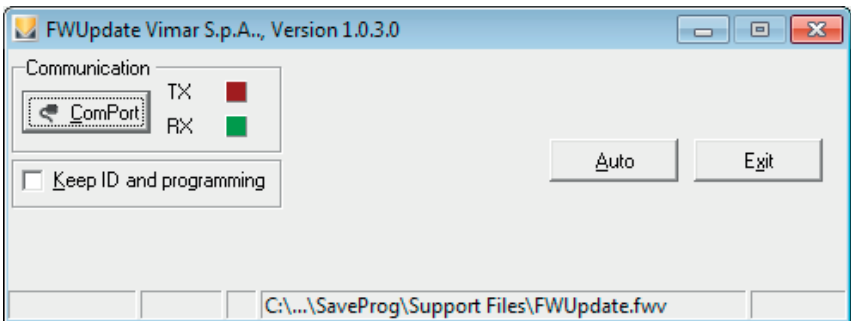

A second window contains information about device FWs that can be updated:

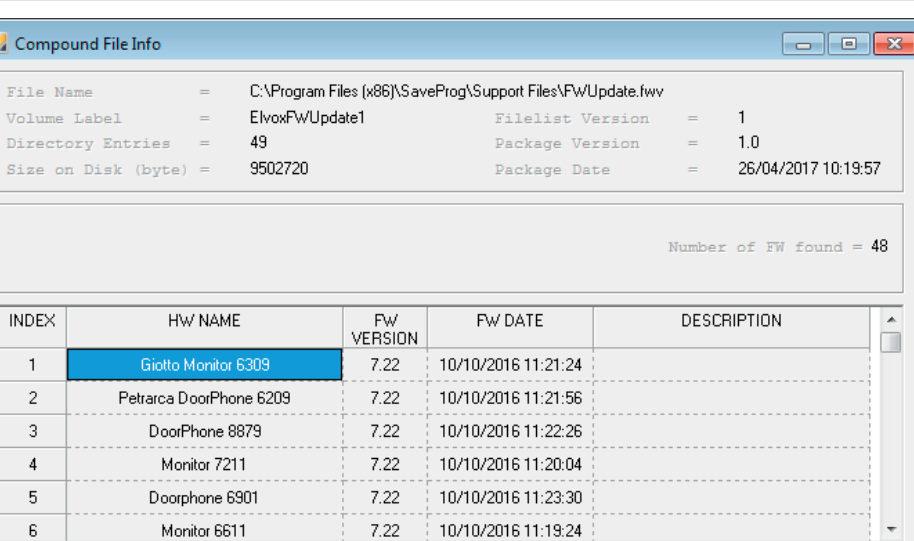

- FWUpdate can also be started from within SaveProg using the incon located in the button bar.
- If SaveProg and FWUpdate share the same COM port, the SaveProg COM port is automatically disabled

 $\parallel$  and automatically reactivated on exiting FWUpdate.

• If you close SaveProg before closing FWUpdate, SaveProg asks whether you want to leave FWUpdate open:

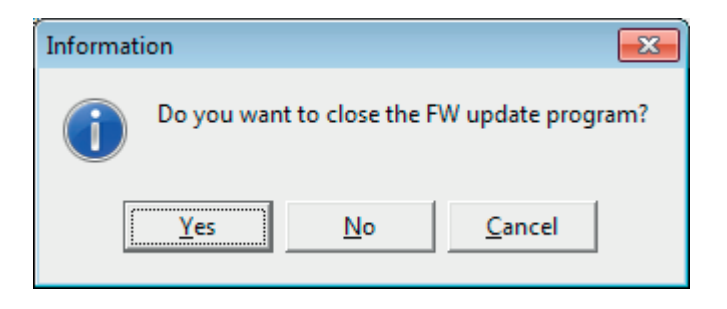

• The *SaveProg Help menu* contains the item *FW Updates*:

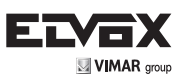

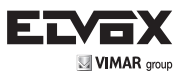

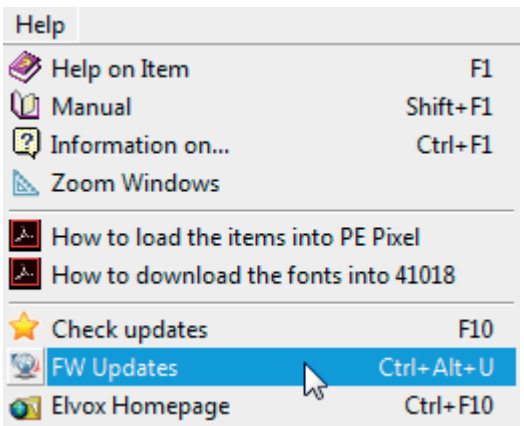

• *FW Updates* allows you to check, before running FWUpdate, which updates are available and when they were released. The information is the same as the information visible with FWUpdate:

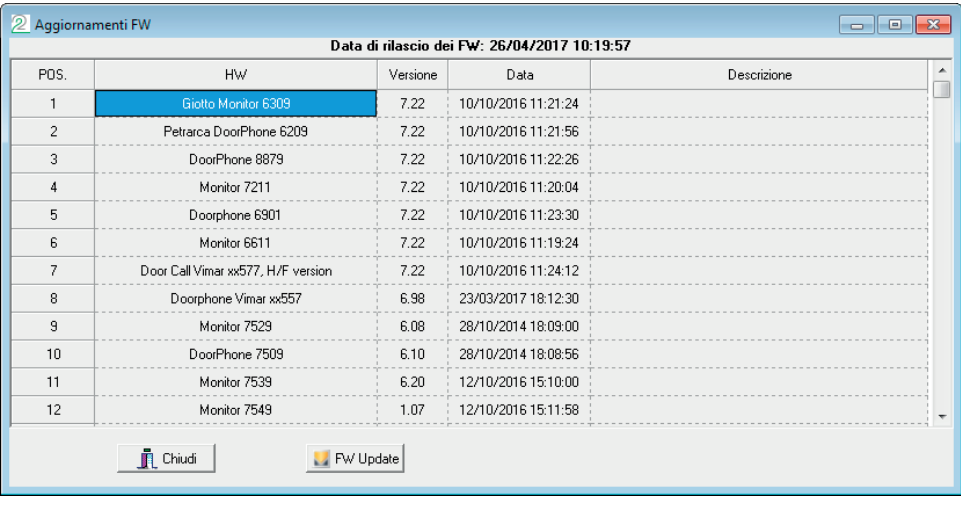

• FWUpdate can also be invoked from here using the FWUpdate button.

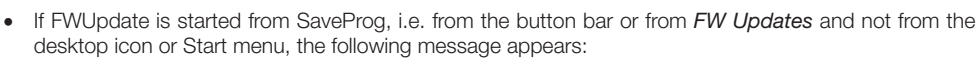

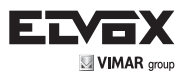

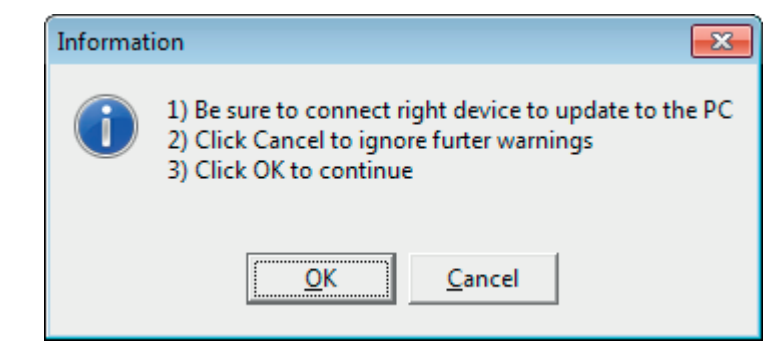

As indicated in the message, clicking Cancel will run FWUpdate and this window will no longer appear. Clicking OK runs FWUpdate, but this message will reappear next time.

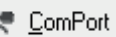

ċ

Click the  $\sim$   $\frac{1}{2}$  click the button to select the COM port to which the device to be updated is connected, if different from the SaveProg COM port.

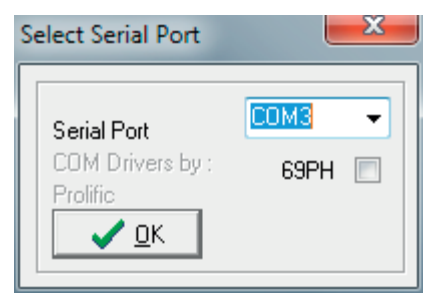

If you later change the USB port to which the device is connected, or if the device is not connected to the PC, then the program returns an error. In this case, select another port if possible. Changing the USB port on the PC also changes the COM port number: this is a feature of Windows drivers, not FWUpdate.

You can disconnect the COM port from FWUpdate by right-clicking on the  $\epsilon$  ComPort button:

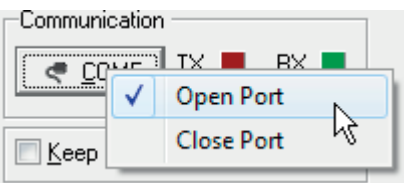

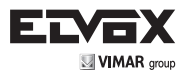

When the port is disconnected the button changes as follows:  $\left|\mathcal{L}\right|$  The state is also remembered when you close and restart FWUpdate, but does not permanently affect the status of the SaveProg COM port, even if it is the same port.

The connection to the device to be updated occurs via:

- o The 4-pole connector of Due File devices (e.g. interphones) used to update FW + interface Art. 692I/U.
- o The 6-pin connector on the terminal block of the speech unit (the connector to which Art. 950C can be connected).

Arts. 7311, 7539, 7549, 40510 and 4100x series speech units use a USB cable without the need for interfaces.

- The 69PH check box must only be selected if connecting to Art. 69PH.
- The "*Keep ID and programming*" check box only applies to devices where erasing of the program flash memory also deletes the configuration. These are generally indoor units. Normally speech units, except for some models, never delete the configuration when the program flash memory is deleted. Exceptions are Arts. 13F1, 13F2, 13F3 and 13F5. Usually "*Keep ID and programming*" must be selected.
- $P$ ress the  $\Delta$ uto button:

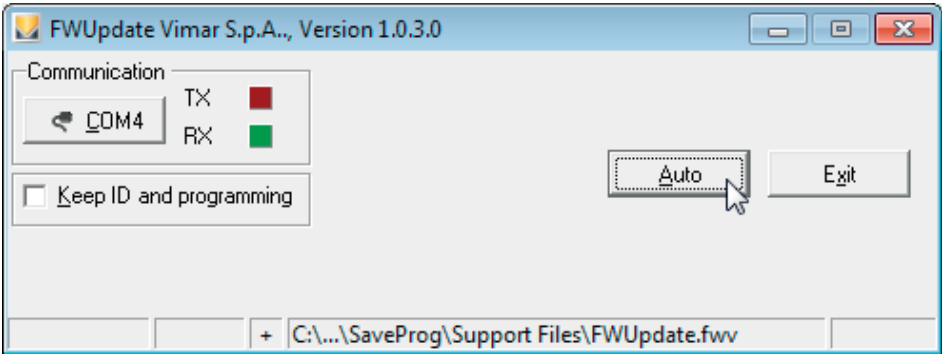

Another window will appear:

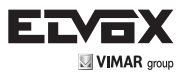

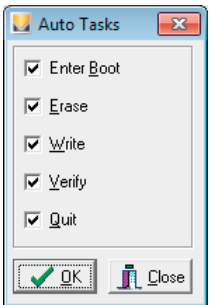

Ensure that all check boxes are selected. Partial selections are used only in testing. To start updating the FW, click  $\sqrt{2K}$ 

Some products require a special procedure in order to be updated:

- ◆ Arts. 6209, 6309, 8879, 6611, 6901 and 7211: while FWU odate attempts to activate the bootloader. simply tap the hook of handset indoor units or the talk/listen button of speakerphone indoor units. They must be supplied by the Due Fili bus.
- ♦ 7549 indoor station: must be completely disconnected from the installation. After connecting the USB cable, the user has 30 seconds to enter the bootloader.
- ♦ 41018 display: must be completely disconnected from the installation, including any additional modules. The user has 30 seconds to enter the bootloader after connecting the USB cable.
- There is no special procedure for other indoor units, speech units or accessories.
- The update stages are highlighted in bold:

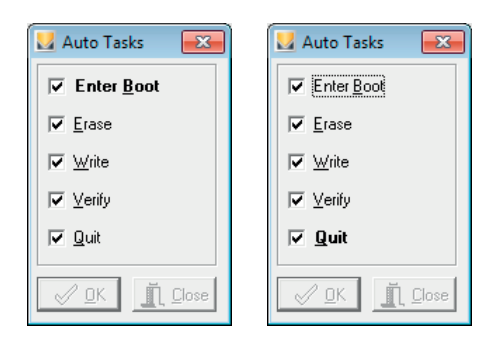

The main window shows the progress of the program:

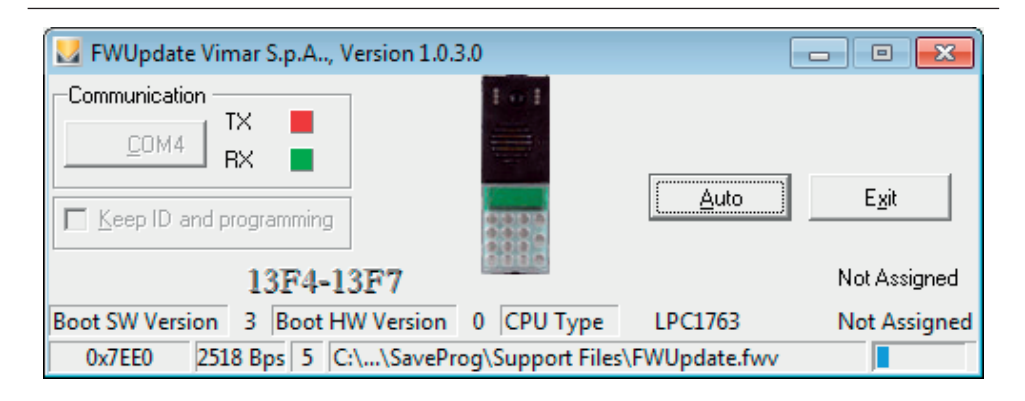

**VIMAR** amun

- If FWUpdate fails to launch the procedure in the device, there may be numerous reasons for this, some of which are straightforward:
	- o The cable is not connected.
	- o The device is not powered when it should be.
	- o The device cannot be updated with FWUpdate (e.g. because it doesn't have the bootloader. Some versions of 89F7 do not have the bootloader).
	- o The device had already activated the bootloader and FWUpdate was closed without exiting it. In this case, before trying again, switch off the device, or press the reset button if there is one.
	- o In older indoor units, the microprocessor does not exit STOP unless you press any key, or the hook if present. For these models, press any key and IMMEDIATELY launch the procedure in FWUpdate.
- The error is indicated by the following message:

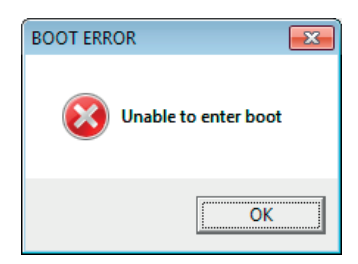

If the above procedure does not work, please contact the Vimar/Elvox support service.

FWUpdate automatically searches for the FW compatible with the connected device. If there is only one FW, it uses that. If there are multiple compatible FWs (e.g. two separate versions for the same device model), the user is prompted to select one. If no compatible FW is found, FWUpdate reports the problem with the following message:

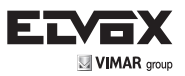

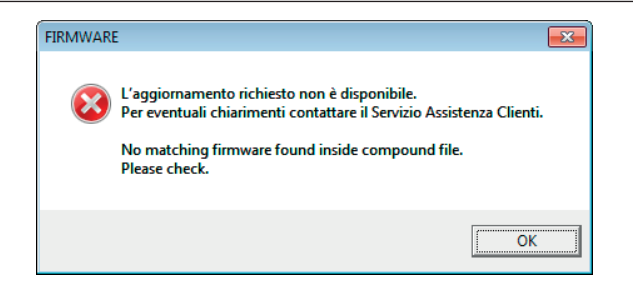

Also in this case, contact Vimar/Elvox to find out whether the device can be updated another way.

• At the end, after verifying that the FW has been saved correctly, the following message appears:

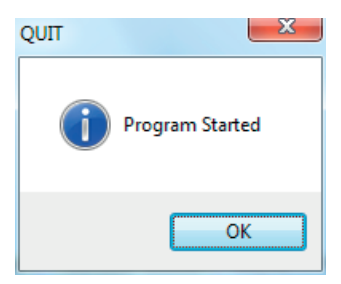

- Any problem that occurs will be appropriately reported.
- Switch to the next object of the same type and press the  $\left| \bigvee_{k=1}^{\infty} \mathbf{R}^{k} \right|$  button in the Auto Tasks window.

 $\mathsf{Press}$  **Exit**  $\begin{matrix} \mathsf{Ex}$  to exit the program.

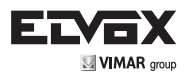

# PIXEL SPEECH UNIT AND RELATED MODULES

You can connect additional modules to speech units in the Pixel family. Apart from module LCD 41018, the FWs of other modules do not update directly but instead update via the speech unit. Currently the modules that can be updated in this way are:

- 1. 10-pushbutton module 41010
- 2. Name-plate module 41015
- 3. Keypad module 41019

Therefore, when a speech unit in the Pixel family is connected, a new window coupled to the main window will open, showing a list containing the list of modules registered from the speech unit. The 10-pushbutton module Art. 41010 must also have been linked to the speech unit following the appropriate procedure. In practice, its LEDs must be lit with a steady light, rather than a flashing light.

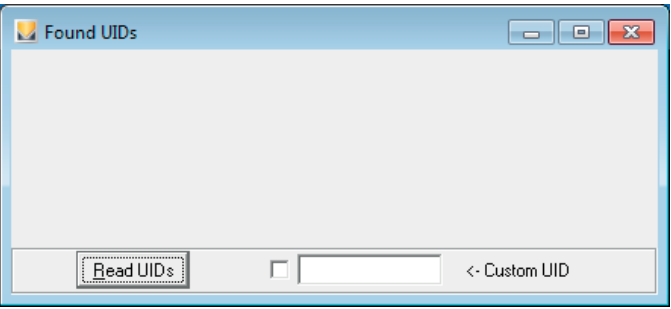

You have to fill the list manually by pressing the  $B$  and UIDs button. If you leave it blank (default) or deselect all entries, the object being updated is the speech unit itself, rather than the connected modules. Below is an example list:

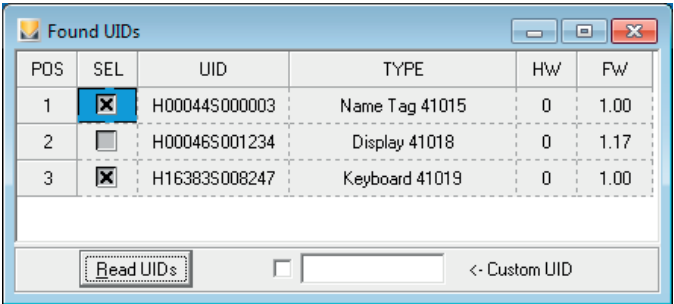

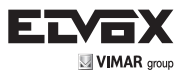

As mentioned above, the display is never selectable.

The connected speech unit contains a  $FW \geq 1.06$  for which FWUpdate also shows the HW and application FW versions of the individual module. Previous versions do not show it.

The row to the right of the button (Custom UID) is used to update a module that for some reason was not registered in the speech unit. Normally, there is no need to use it unless the update is interrupted while running, causing the application of the module itself to be lost. It is essential to know the UID of the module, which adopts the following format: HxxxxxSyyyyyy.

Select the modules you want to update.

Then follow the normal update procedure. FWUpdate will update all the indicated modules, stopping only if an error occurs. During the process, the module being updated and those already updated will have a grey check box, while those that have not yet been updated will have a black check box. At the end of the process, all of the check boxes will become black again.

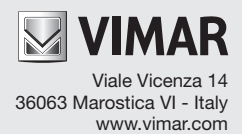

 $C \in$